# Remplir et signer un document électronique avec Adobe Acrobat Reader

#### **Remplir un PDF :**

1 – Sur la barre de droite, cliquer sur « Remplir et signer »

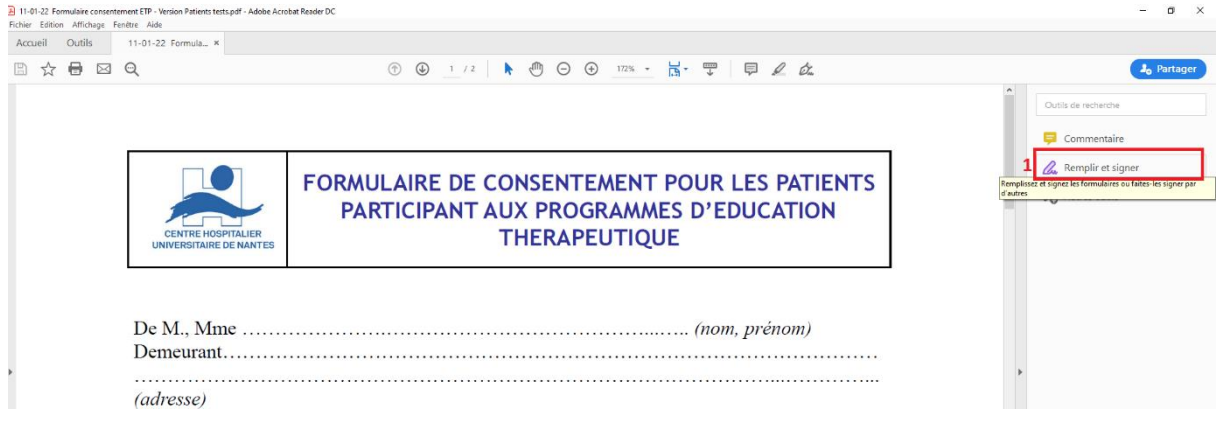

2 – Cliquer sur la zone où écrire : une zone de texte apparait

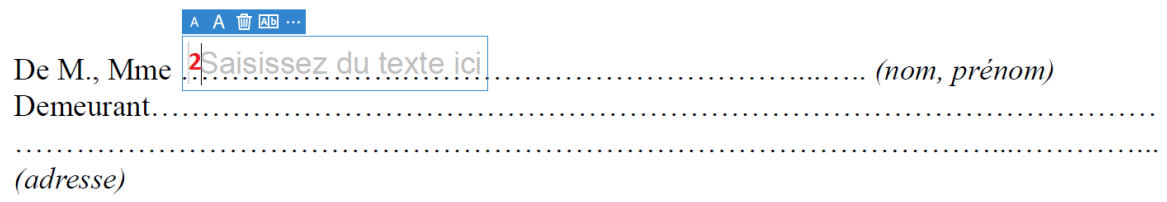

### 3 - Rédiger votre texte

#### 4 - Valider en cliquant en dehors de la zone de texte

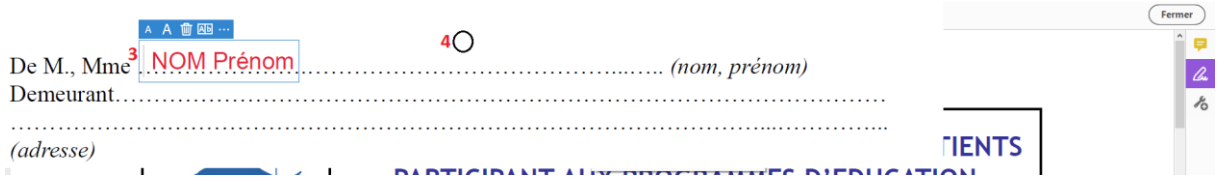

4 - Validez en cliquant en dehors de la zone de texte

#### **Signer un pdf :**

Une fois le document rempli, sur la barre du haut :

1 - Cliquer sur « Signer » puis 2 - « Ajouter une signature »

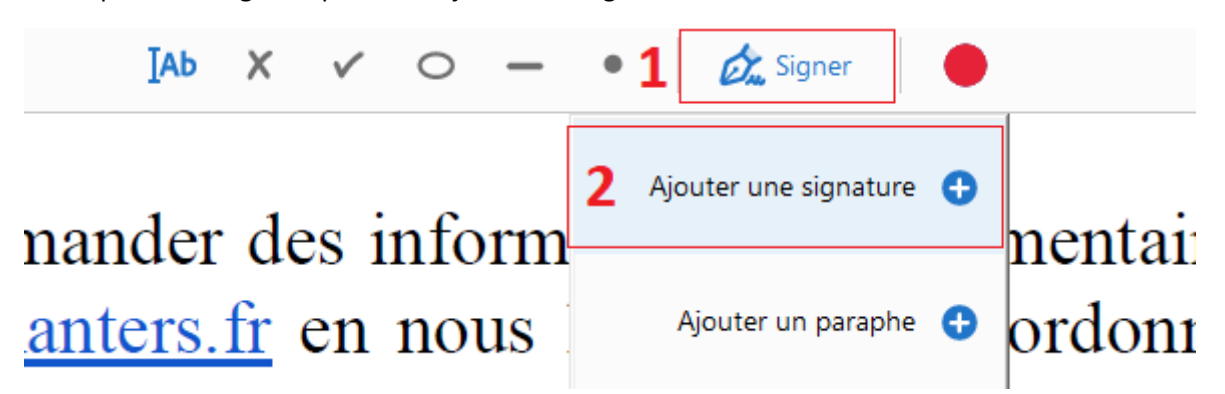

3 – Sélectionner « Taper » ou « Tracer » en fonction de votre choix (les 2 sont valides)

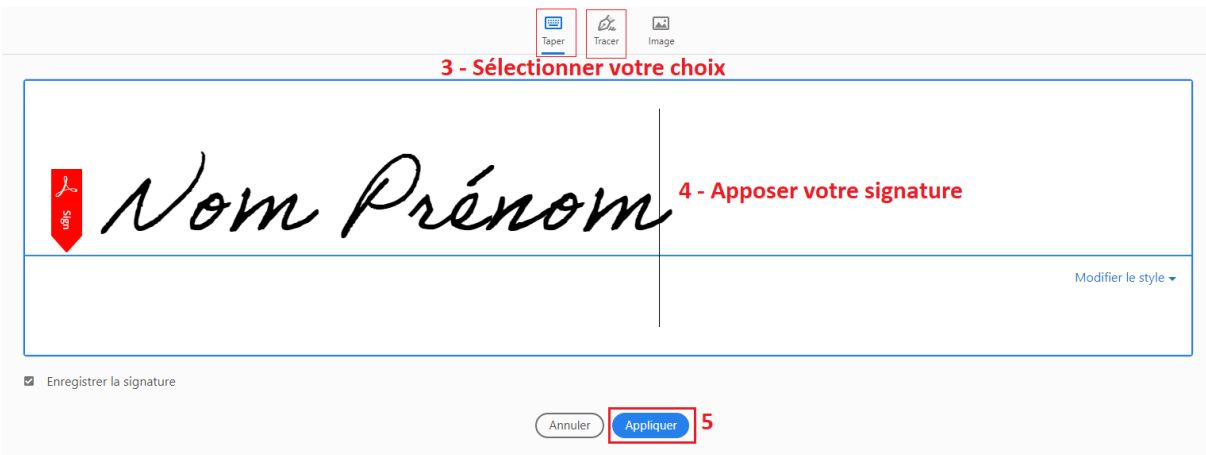

4 – Apposer votre signature

- Taper : Taper votre nom et prénom au clavier
- Tracer : Reproduire votre signature à la souris

5 – Cliquer sur « Appliquer »

6 – Déposer la signature à l'endroit souhaité

Fait à Nantes<br>Le .1.1... / 0.1... / .2022..........

## Signature du patient ou des représentants légaux

 $\mathcal N$ om  $\mathcal P$ rénom 6 - Déposer la signature à

### **Enregistrer les modifications apportées au document :**

- 1 Cliquer sur la disquette en haut à gauche
- 2 Une fenêtre s'ouvre : Renommer le fichier
- 3 Cliquer sur « Enregistrer »

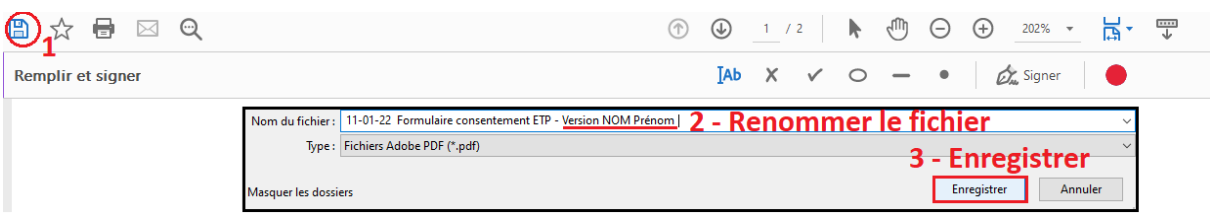

Un lien vers un tuto sur internet si celui-ci n'est pas clair :

<https://helpx.adobe.com/fr/reader/using/fill-and-sign.html>